## **北海道コンピュータ共済会**

**各種助成申請を WEB から簡単申込! 共済会専用サイトからユーザー登録・助成申請できます。**

## **STEP 1**

**コンピュータ健康保険組合ホームページ(http://www.hckenpo.jp/)の 共済会バナー『共済会ご利用の方へ』から、または右の URL から共済会専用サイトに アクセスしてください。パソコンやスマホからアクセス出来ます。※1 共済会専用サイト(https://hckyosaikai.com)にアクセスします。**

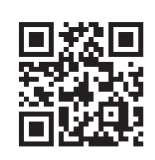

**https://hckyosaikai.com**

**本人と表示されている保険証で**

## **STEP 2**

**(すでにユーザー登録されている方は STEP3へ)** 新規ユーザー登録をしてください。(中込期間前の **( ) 登録がオススメです**

**メールアドレスと保険証を予めご用意しておくと 登録作業がスムーズに出来ます。※2 登録内容に誤りがあった場合は、申し込みが却下となることも ありますので、保険証を十分にご確認のうえ登録してください。 保険証上部中央が「本人」の方が対象であり、「家族」と 表示されている保険証の被扶養者名では登録はできません。**

- **・セキュリティ強化のため E メールによる二段階認証を設けています。 登録したメールアドレスまで認証用 URL が届きますので、 72 時間以内にアクセスして本登録を完了してください。**
- **・キャリアメール(docomo、au等)やフリーメール(gmail等)を お使いの方は、受信リスト設定、迷惑メールフィルタ設定で、 hckyosaikai.comからのメールが届くよう、あらかじめ設定してください。**

**STEP 3 <sup>1</sup>**

**マイページから助成申請を申し込む事が出来ます。**

- **1. ユーザー登録が完了すると、マイページにログイン出来ます。**
- **2. 助成申請メニューから申請する内容を選択します。**
- **3. 内容をご確認の上、申込手続きに進んで下さい。**

**・申込みいただいた申請内容は登録されてあるメールアドレスまで自動返信されます。**

**・共済会の方で申請内容を確認したあと、承認された会員様には補助券を発行します。※3**

- **・WEB 補助券はプリントアウトしてお使い下さい。**
- **・承認されなかった会員様にも非承認メールが届きますので、内容をご確認下さい。**

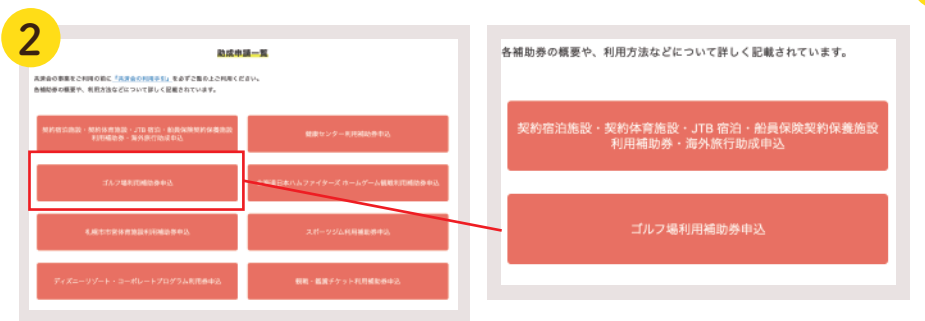

**※1... 推奨環境がございます。詳しくは共済会専用サイト内の『ご利用ガイド』をご覧ください。 ※2... 会員登録には保険証記号・保険証番号・会員名などが必要です。間違い無いようご入力下さい。 ※3... ディズニーリゾート・コーポレートプログラム利用券、観戦・鑑賞チケットは郵送します**

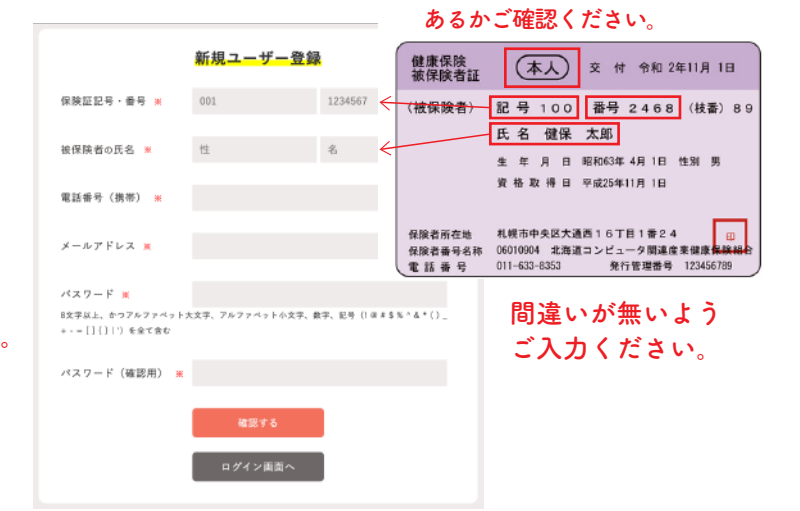

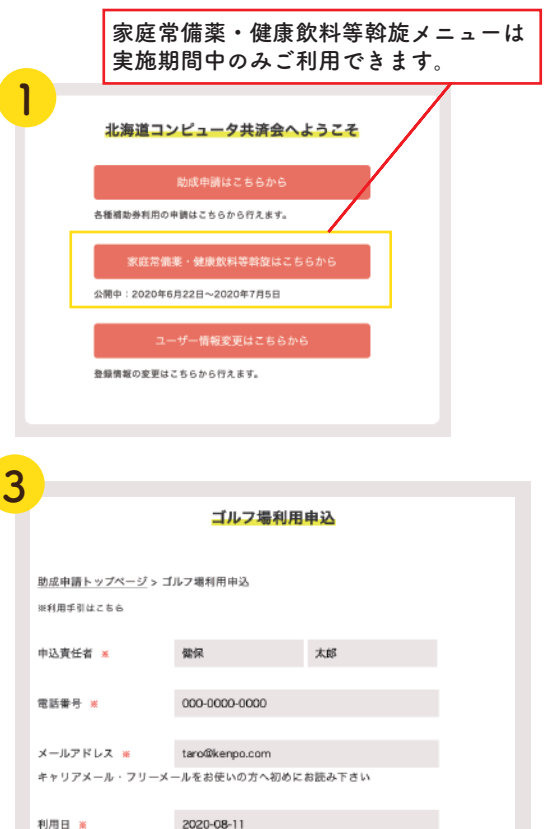